# **DAPSUA**

# MANUAL DE AYUDA PARA LA CONFIGURACIÓN DE INTERNET EXPLORER

## **AGREGAR EN SITIOS DE CONFIANZA**

a) Entrar a la opción de **Configuración** y dar clic en **Opciones de Internet**:

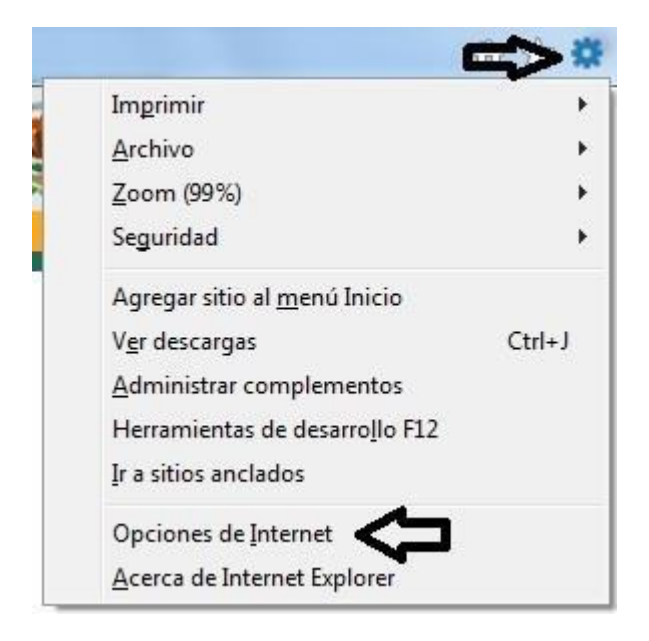

b) Pestaña de **Seguridad** y dar clic en **Sitios de confianza**:

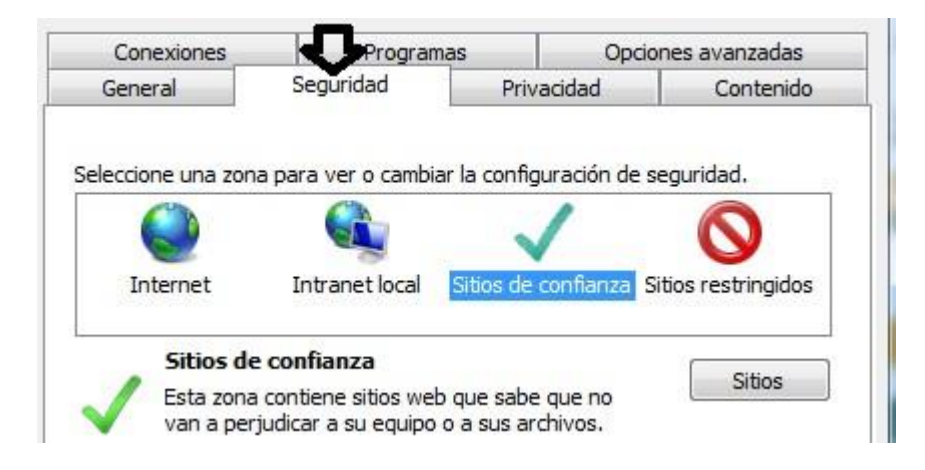

#### c) Dar clic en el botón **Sitios**:

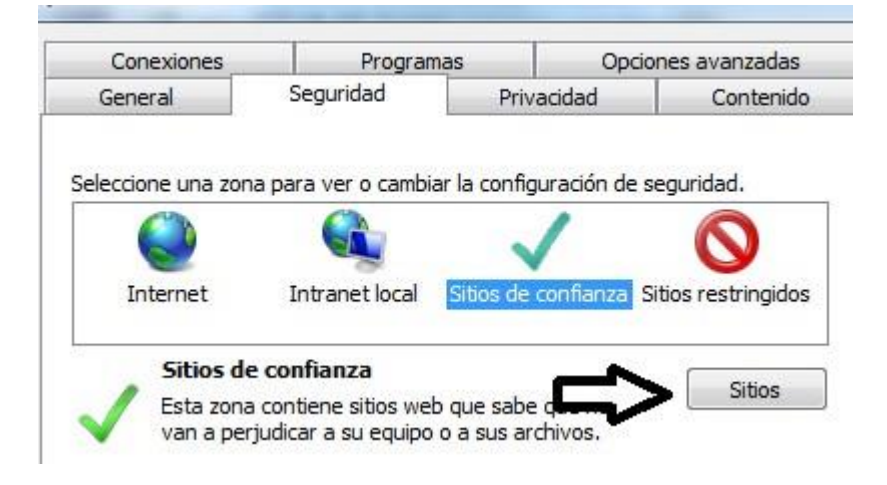

d) Escribir la url que se muestra en la imagen y dar clic en **Agregar**:

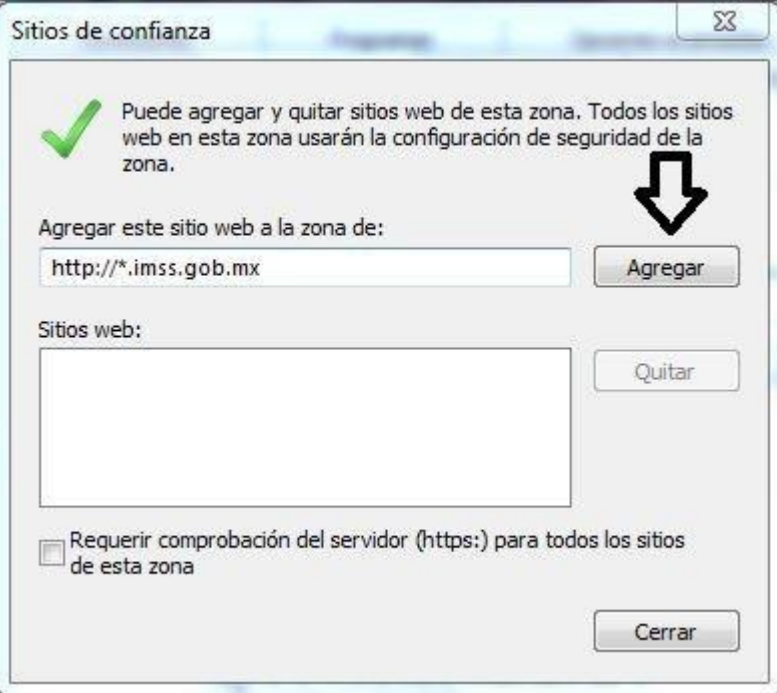

#### e) Dar clic en **Cerrar**:

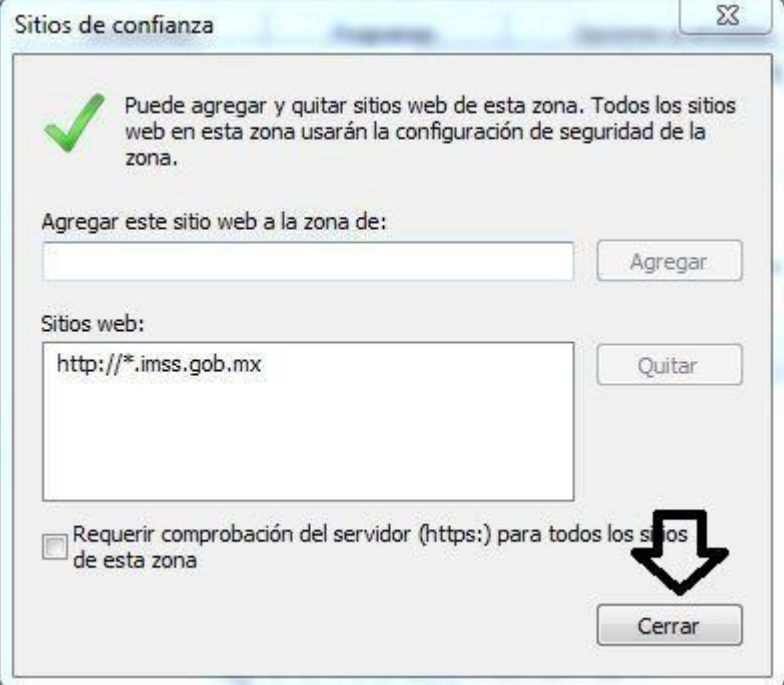

# **ELIMINAR HISTORIAL DE NAVEGACIÓN Y COOKIES**

a. Entrar en la pestaña **General** y dar clic en el botón **Eliminar**:

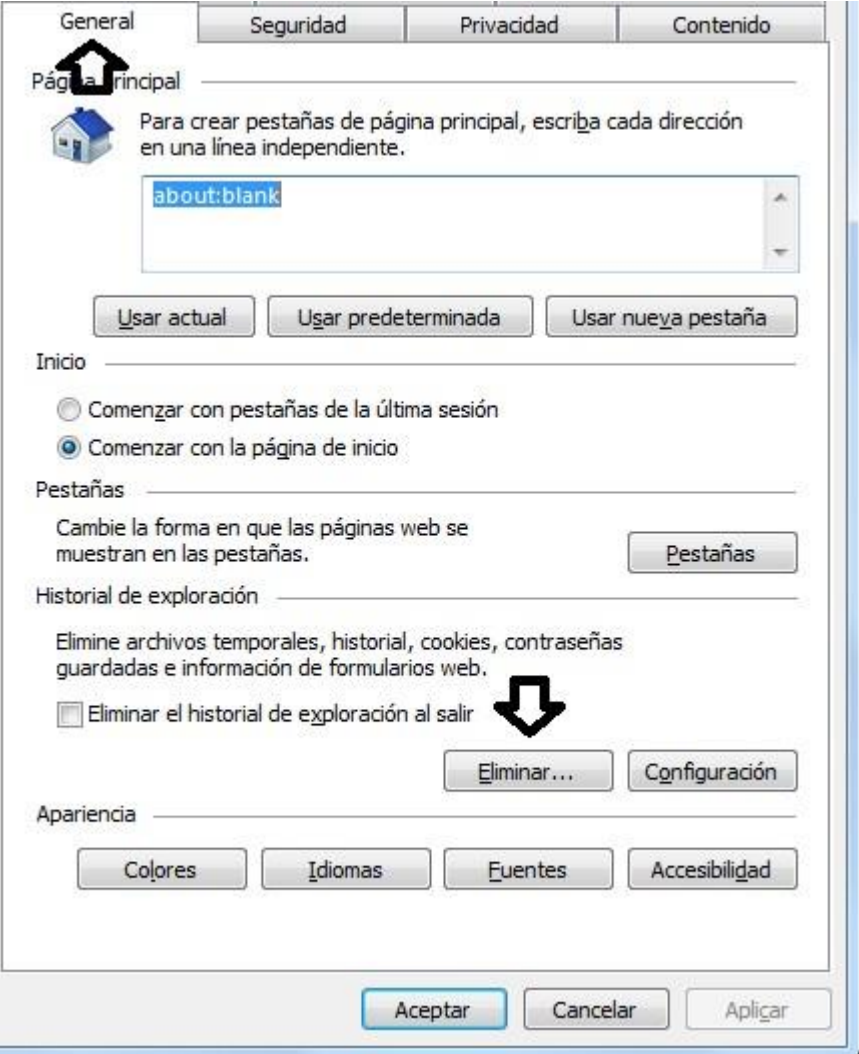

b. Seleccionar las siguientes opciones y dar **Eliminar**:

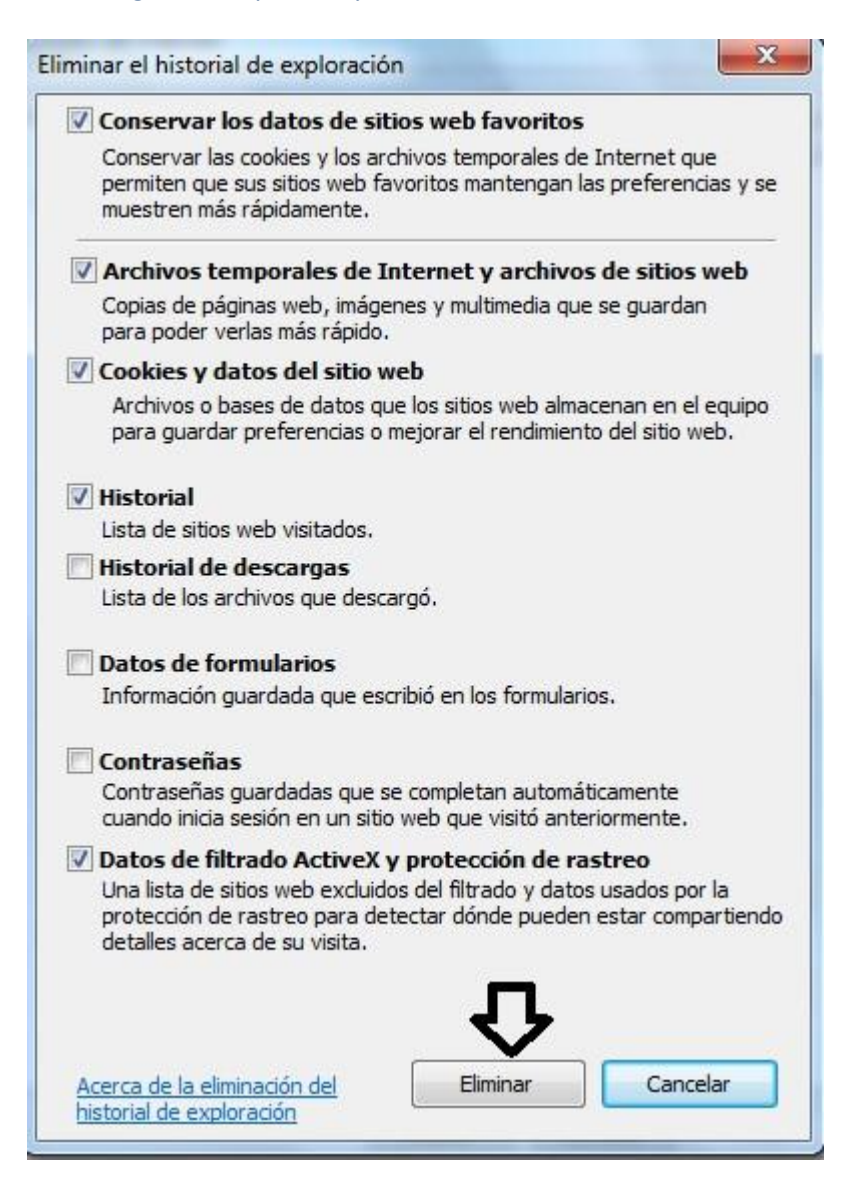

c. Por ultimo dar primero clic en **Aplicar** y después dar clic en **Aceptar**:

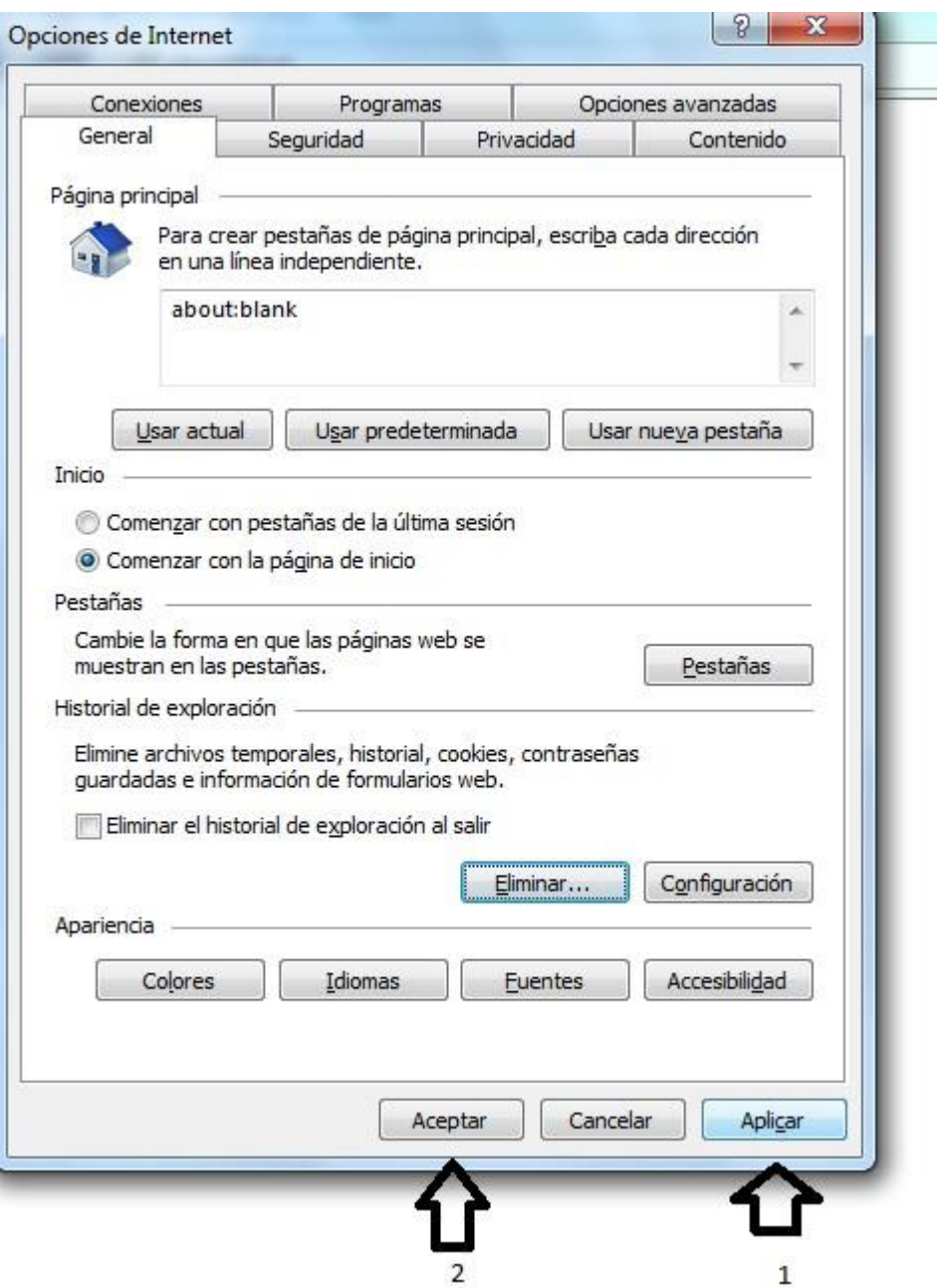

d. Cerrar explorador de Internet

## **CONFIGURAR JAVA**

a) Dar clic en el **Menú inicio** de Windows y escribir la palabra "**java**"

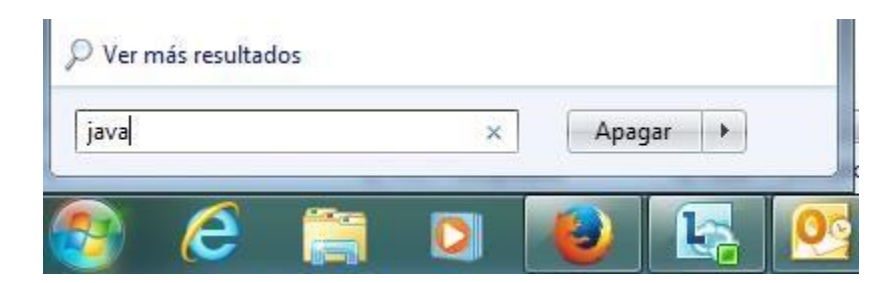

## b) Dar clic en **Configurar Java**

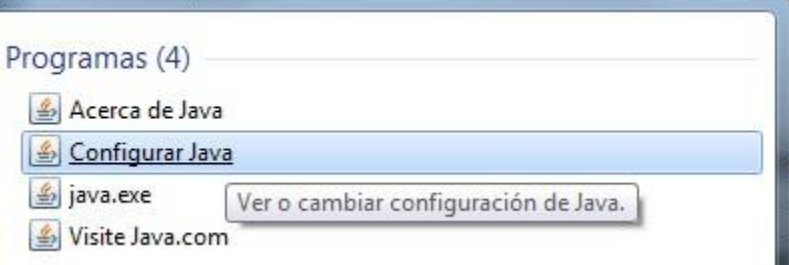

## c) En la pestaña General dar clic en el botón Configuración

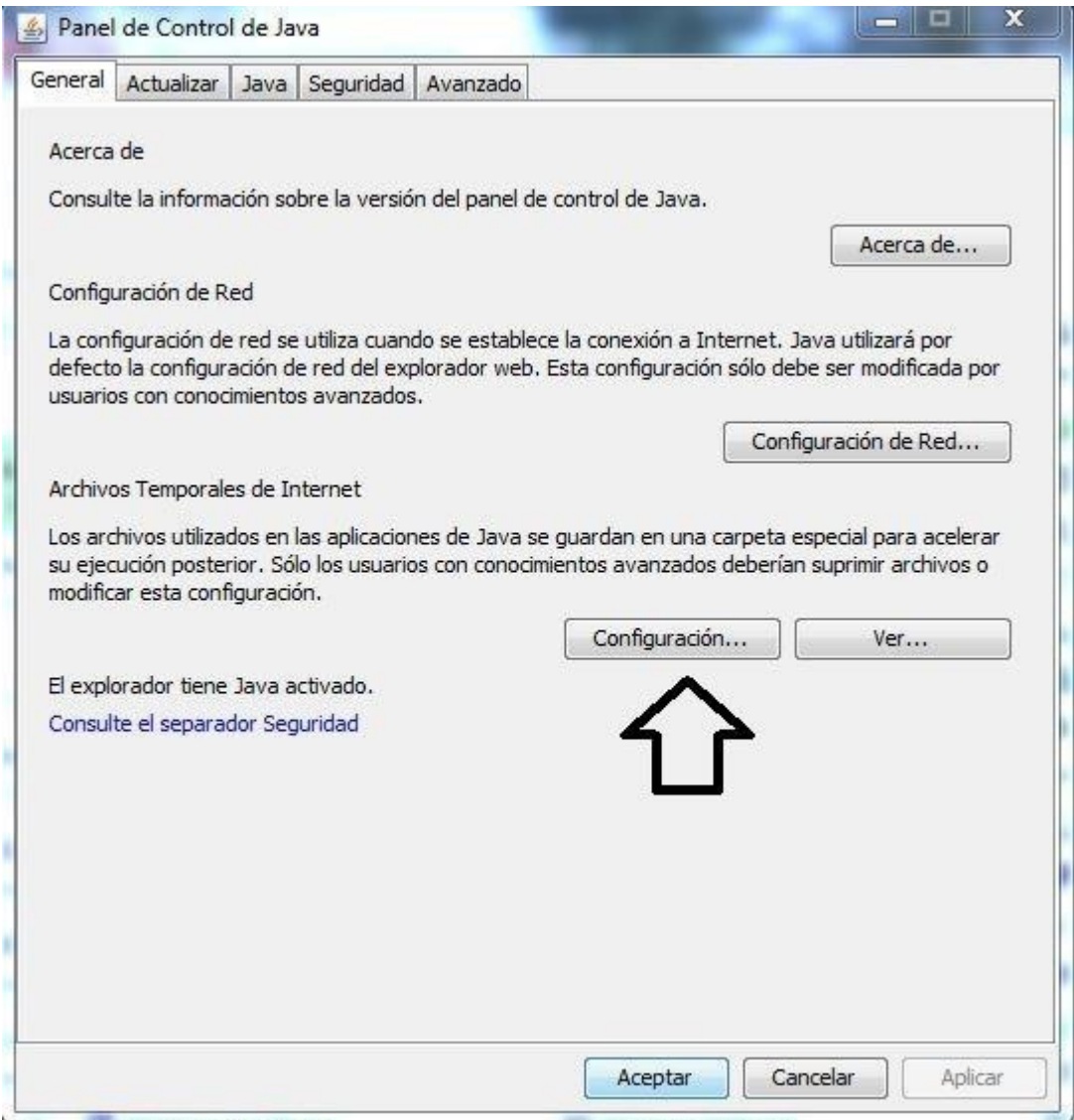

#### d) Clic en el botón **Suprimir Archivos**

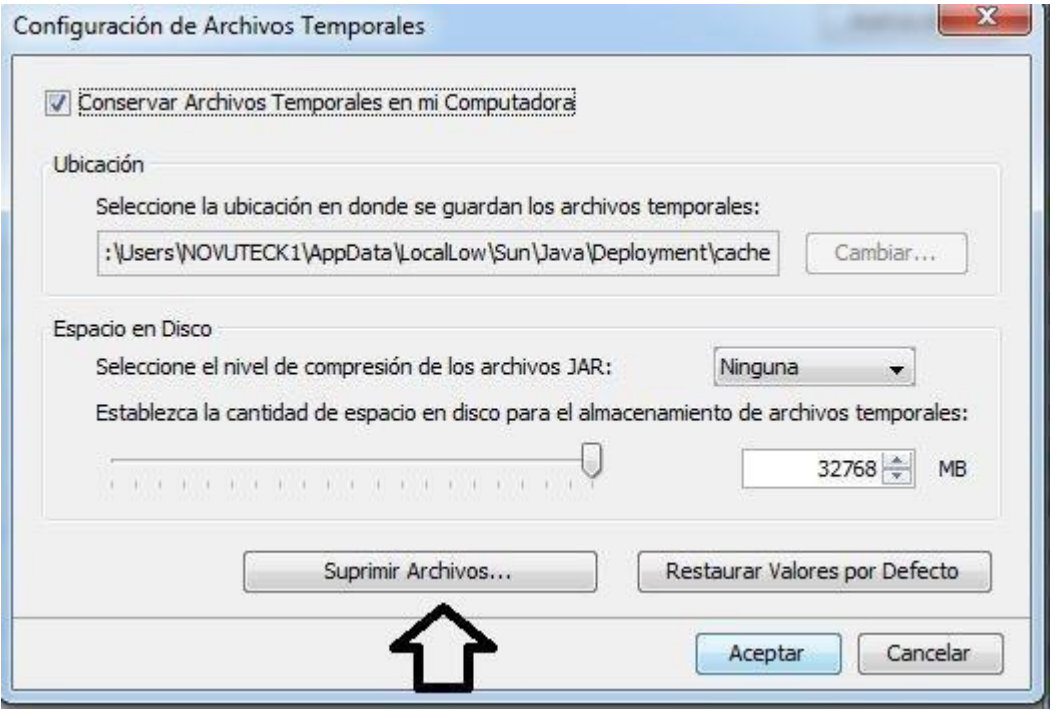

e) Seleccionar las opciones como se muestra en la imagen y dar clic en **Aceptar** en la pantalla actual y las siguientes**.**

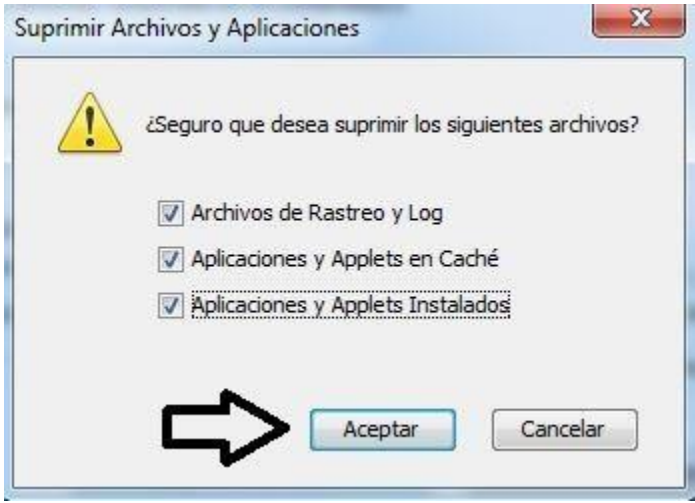

- f) Dar clic en la pestaña S**eguridad**, seleccionar la opción **Alta** y clic en el botón **Editar lista de sitios.**
	- En caso de que exista la opción **Baja** seleccionar dicha opción.

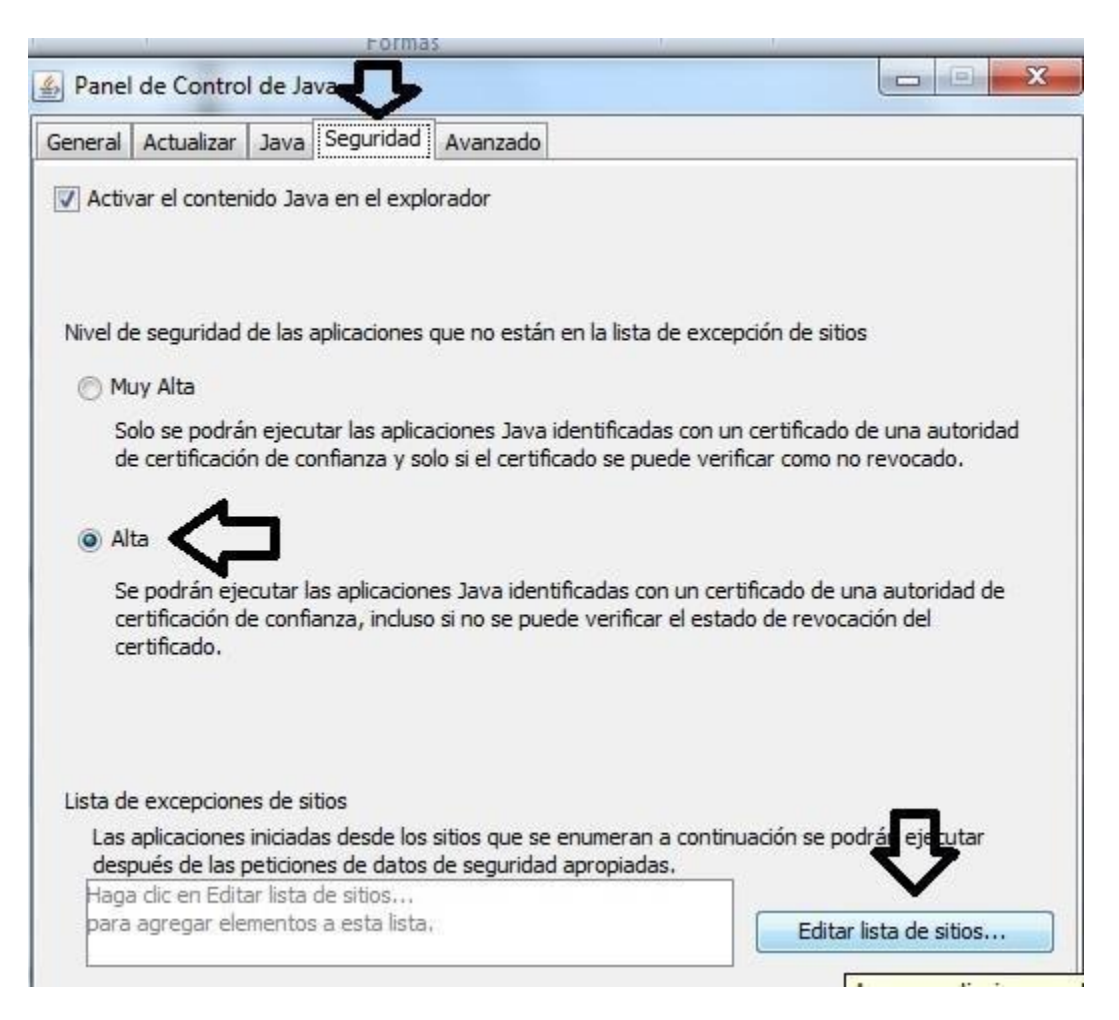

# g) Verificar que en la lista de sitios se encuentre la URL **[http://idse.imss.gob.mx](http://idse.imss.gob.mx/)**

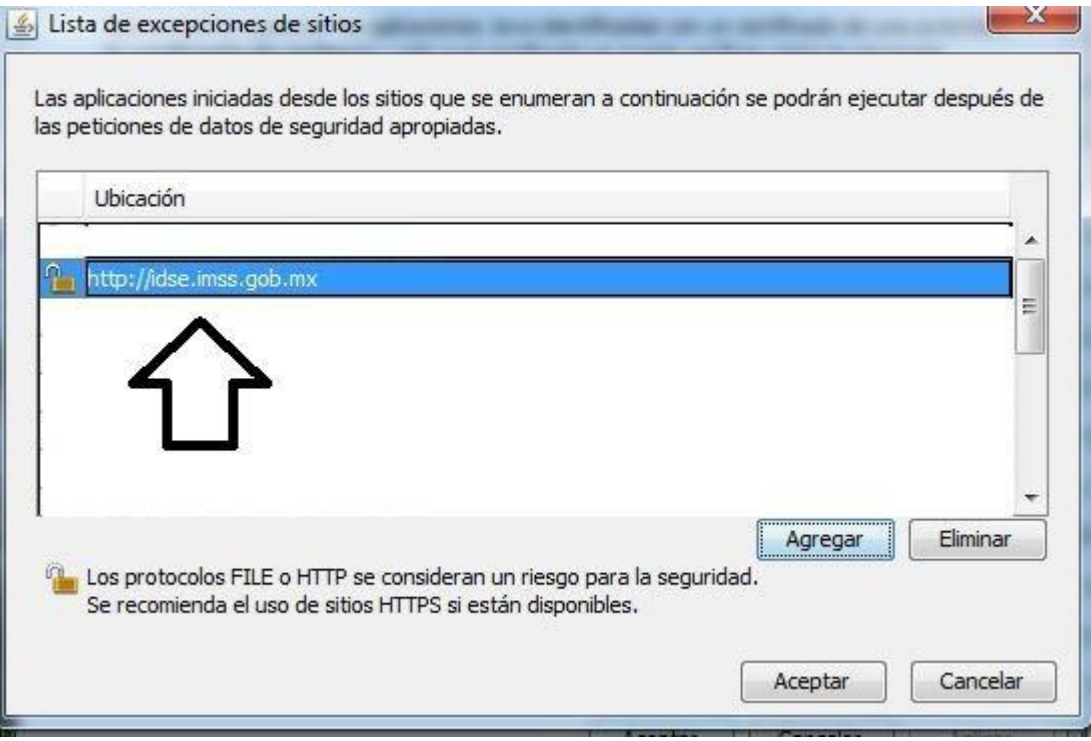

**Si la URL es encontrada omitir los pasos siguientes y dar clic en Aceptar**.

h) Si la URL no se encuentra dar clic en **Agregar** y **e**scribir la dirección **[http://idse.imss.gob.mx](http://idse.imss.gob.mx/)** en el campo.

i) Dar clic en el botón **Agregar** y posteriormente **Aceptar**:

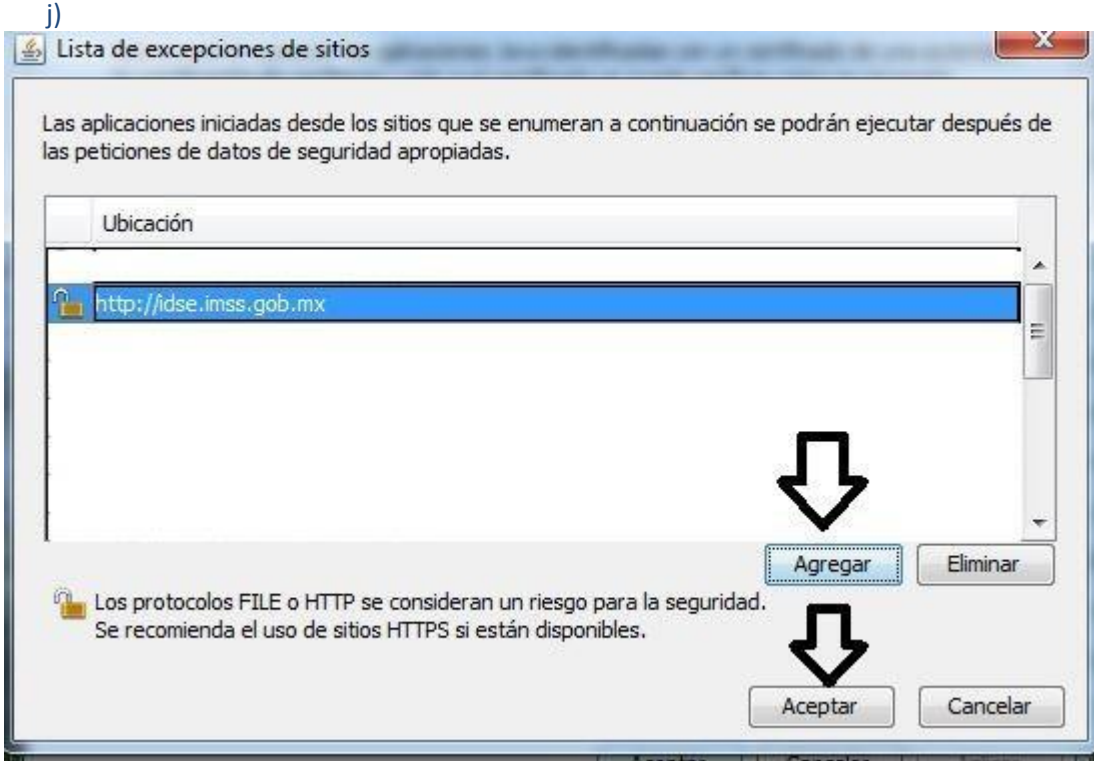

k) Si aparece el siguiente mensaje dar clic en **Continuar**

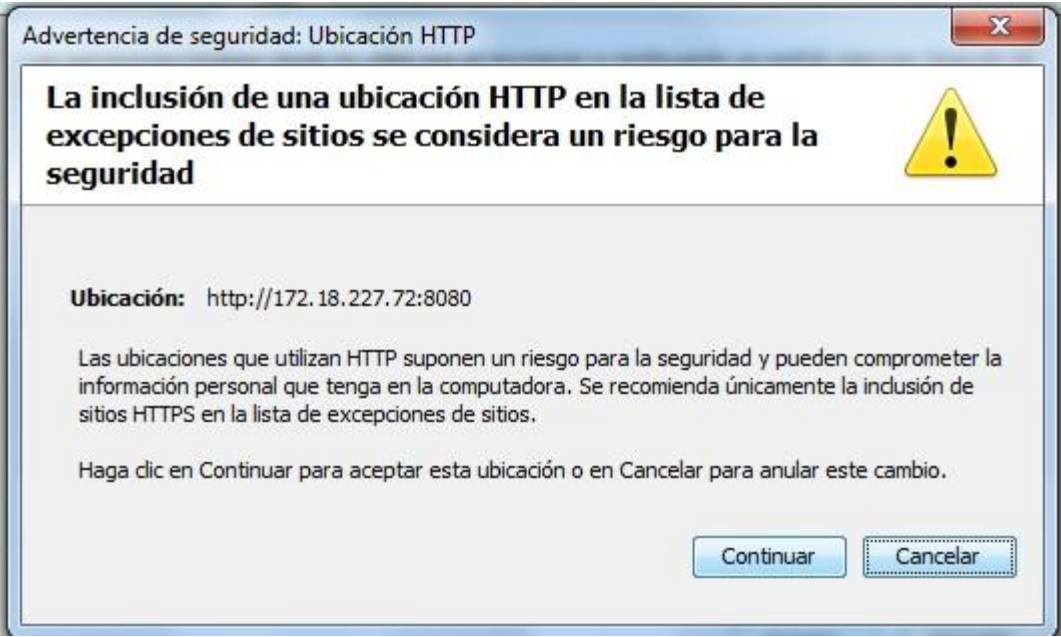

## l) Clic en **Aceptar**.

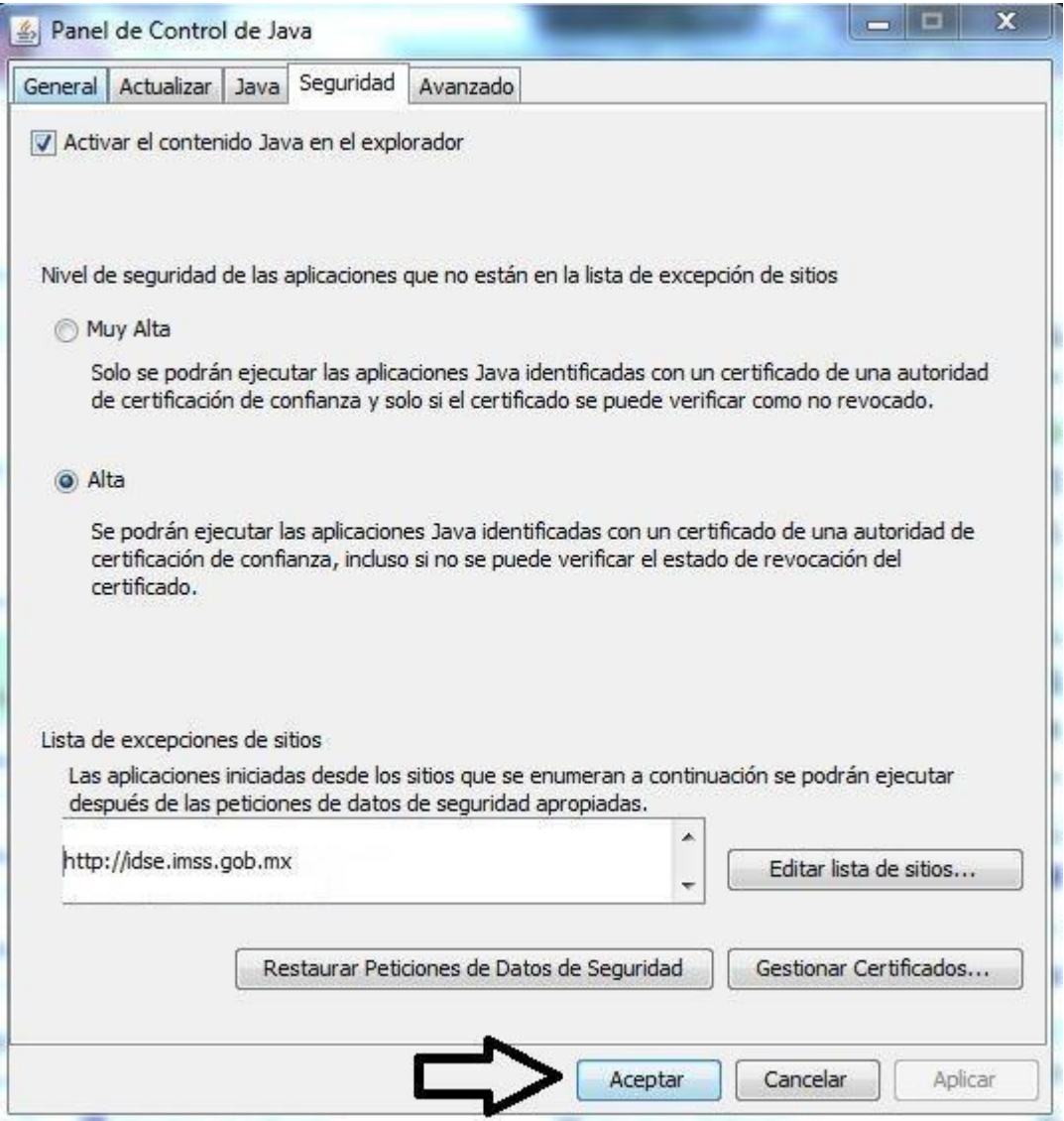

m) Cerrar todas las ventanas del navegador Internet Explorer e iniciar nuevamente una sesión en IDSE.

**Recordar que debe estar instalado el Internet Explorer versión 10, pero en caso de que este instalado el Internet Explorer versión 11 debe habilitar la vista de compatibilidad, siga las instrucciones que se detallan a continuación:**

#### **Para agregar un sitio a la Lista de vista de [compatibilidad](http://windows.microsoft.com/es-xl/internet-explorer/use-compatibility-view)**

- 1. Abra el escritorio y luego pulse o haga clic en el icono de Internet Explorer en la barra de tareas.
- 2. Pulsa o haz clic en el botón **Herramientas**  $\overline{\mathbb{Q}}$  y, luego, en **Configuración de Vista de compatibilidad**.
- 3. En **Agregar este sitio web**, escribe la dirección URL del sitio que quieras incluir en la lista y, luego, pulsa p haz clic en **Agregar**.